## **Generelles Weiterleiten von E-Mails**

## **Betreff ,,Praxisphasen Lehramt"**

Mit Nutzung der Weiterleitungsfunktion erreichen eingehende Informationen Lehrkräfte in bestimmten Zuständigkeitsbereichen auf direktem Weg.

Möchten Sie für den Bereich "Praxisphasen Lehramt" diese Funktion aktivieren, gehen Sie bitte auf der Basis der Bedienungsanleitung SchulMail Version 1.7 (21.04.2023), S. 15, wie folgt vor:

## **Generelles Weiterleiten/Umleiten** von E-Mails:

Um alle im Posteingang eintreffenden E-Mails umzuleiten, müssen Sie einen Filter erstellen. Dazu gehen Sie wie folgt vor:

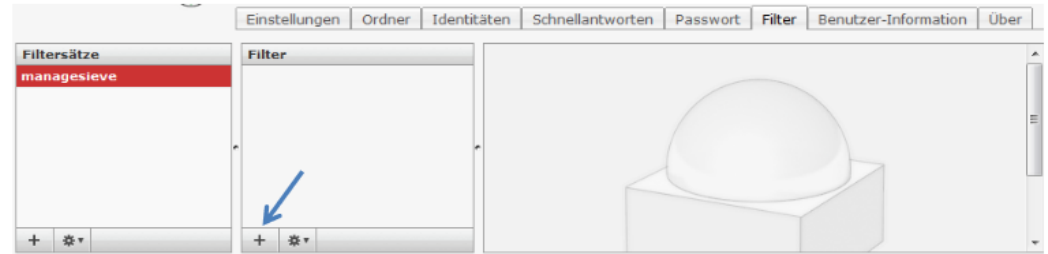

Klicken Sie oben rechts auf "Einstellungen" und wählen Sie den Reiter "Filter":

In der Spalte "Filter" klicken Sie bitte auf das "+" unten links in diesem Fenster. Danach sieht der Bildschirm so aus:

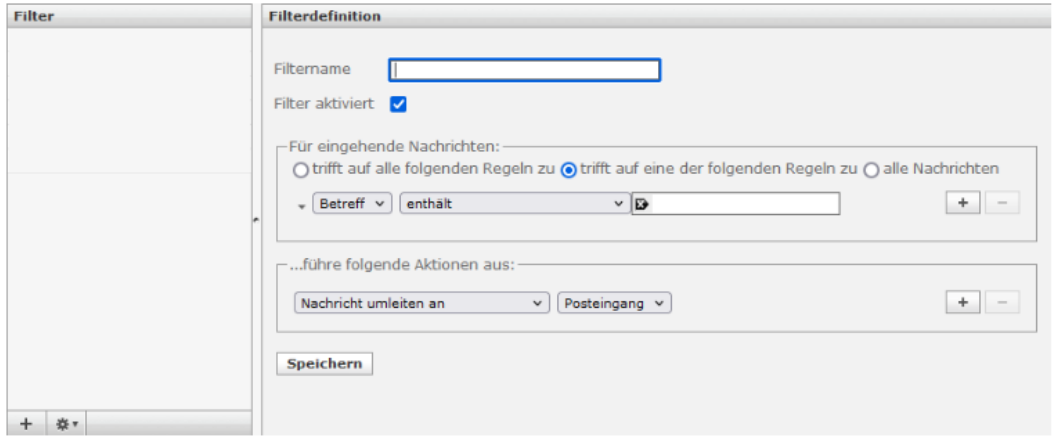

Hier geben Sie jetzt einen Namen für diesen Filter ein (z.B. "Umleitung").

Unter "Für eingehende Nachrichten" klicken Sie bitte auf "alle Nachrichten".

Unter "...führe folgende Aktionen aus:" wählen Sie zuerst "Kopie senden an" und geben danach die E-Mail-Adresse ein, zu der die eingehenden E-Mails weitergeleitet werden sollen: Hier geben Sie unter "Filtername" den Namen "Umleitung Praxisphasen Lehramt" ein. Unter "Für eingehende Nachrichten" klicken Sie bitte auf "trifft auf alle folgenden Regeln zu". Wählen Sie im Drop-Down-Menu die Schaltflächen "Betreff" und "enthält" aus und geben Sie in das Textfeld "Praxisphasen Lehramt" ein.

Um E-Mails weiterzuleiten, wählen Sie unter "führe folgende Aktionen aus"

im Drop-Down-Menu "Kopie senden an" und wählen danach die E-Mail-Adressen der ABBs und ggf. weiterer Lehrkräfte aus, die die Praxisphasen von Lehramtsstudierenden betreuen:

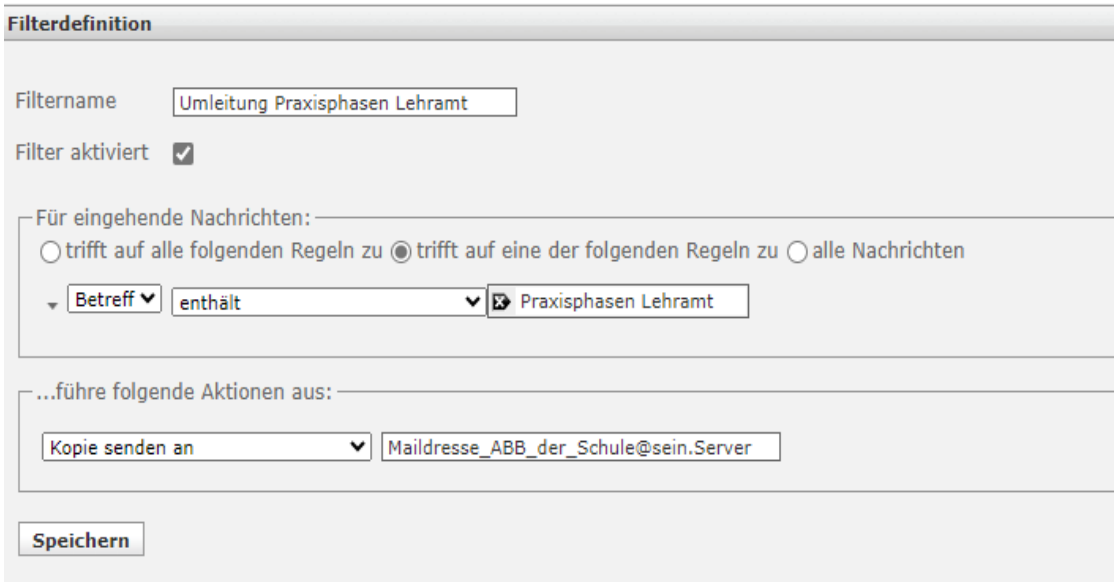

Wenn Sie jetzt auf "Speichern" klicken, wird jede E-Mail an die eingetragenen Personen weitergeleitet. Das Original verbleibt in Ihrem Postfach. Wollen Sie alternativ diese E-Mails umleiten und das Original nicht im Postfach lassen, müssen Sie nach den o.g. Einstellungen und vor dem Speichern der Auswahloption "Kopie senden an" in der Drop-Down-Liste die Option "Nachricht umleiten an" auswählen und dann "Speichern" klicken.

Wichtig! Sie müssen zuerst "Kopie senden an" oder "Nachricht umleiten an" auswählen und dann die Zieladresse(n) angeben, nur so haben Sie die Möglichkeit, Mailadressen auszuwählen. Nach erfolgreicher Speicherung sieht das Ganze so aus:

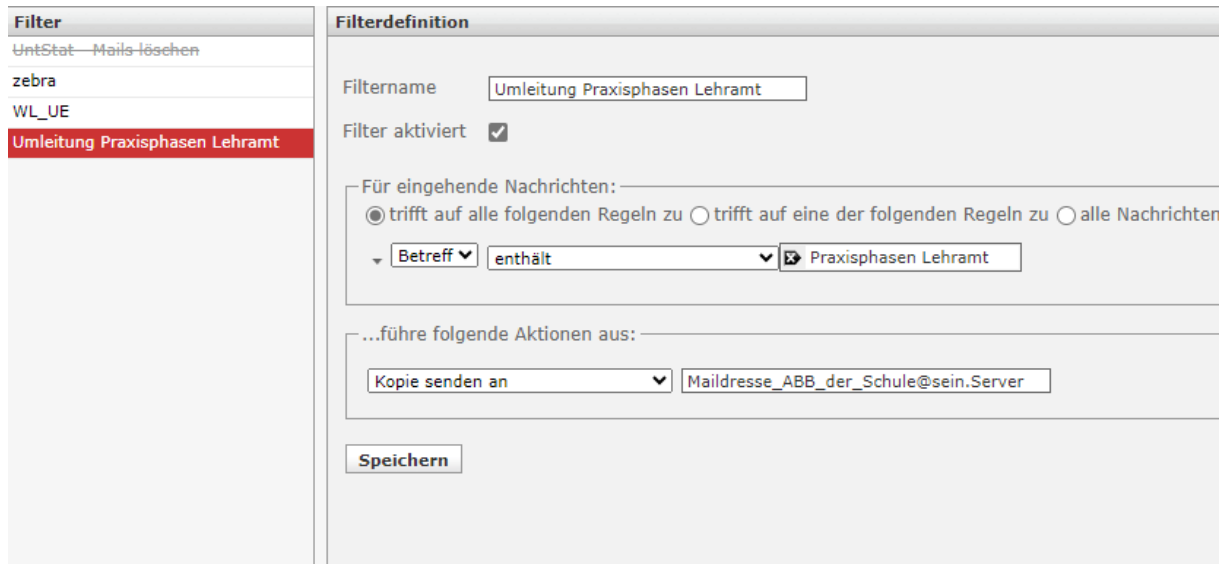